# Novell Messenger

2.0

www.novell.com

# Inicio rápido

Novell Messenger es un producto de mensajería instantánea corporativo para varias plataformas que se basa en eDirectory™ de Novell. Este sistema de mensajería se puede configurar en NetWare<sup>®</sup>, Linux<sup>\*</sup> o Windows<sup>\*</sup>. Puede enviar mensajes instantáneos, permitir y bloquear a otros para que vean o no su disponibilidad, crear un archivo de reserva de conversaciones a nivel corporativo, etc.

El lado del servidor de este producto se denomina Novell Messenger, pero el lado del cliente se denomina GroupWise Messenger® de Novell porque se ha personalizado para acompañar al producto de GroupWise.

Esta guía de *Inicio rápido* proporciona una descripción básica de alto nivel para instalar Novell Messenger y realizar algunas tareas básicas. Para obtener instrucciones de instalación y requisitos del sistema completos, consulte la *Novell Messenger Installation Guide* (Guía de instalación de Novell Messenger). Para obtener información completa sobre las funciones del cliente GroupWise Messenger, haga clic en *Ayuda* > *Ayuda* en el cliente.

- ["Ubicación de la documentación de Novell Messenger"](#page-0-0)
- **T** ["Instalación de Novell Messenger"](#page-1-0)
- $\Box$  ["Instalación del cliente de GroupWise Messenger para Windows o para varias plataformas"](#page-3-0)
- ["Tareas básicas de GroupWise Messenger"](#page-5-0)

# <span id="page-0-0"></span>UBICACIÓN DE LA DOCUMENTACIÓN DE NOVELL MESSENGER

La siguiente documentación de Novell Messenger está disponible en el CD *Novell GroupWise Messenger* (GroupWise Messenger de Novell):

#### **Documentación Ubicación**

Archivo Readme (Léame) del Agente/Administrador de Novell Messenger

\server\docs\readmees.txt

# **Novell**

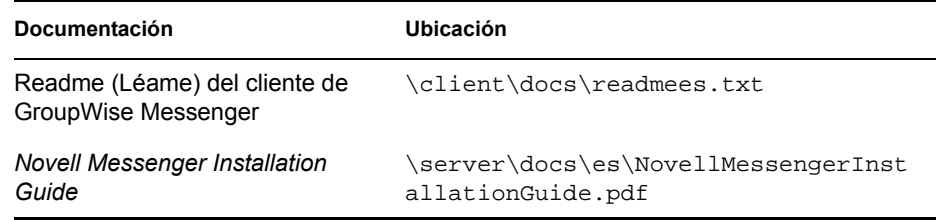

Puede disponer de la siguiente documentación adicional de Novell Messenger en el sitio Web de documentación de Messenger 2.0 (http://www.novell.com/documentation/nm2/index.html):

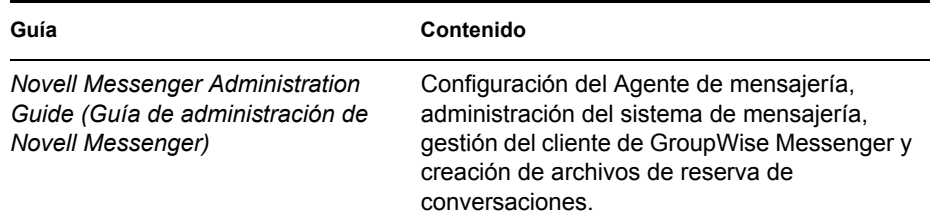

# <span id="page-1-0"></span>INSTALACIÓN DE NOVELL MESSENGER

- "Requisitos del sistema del servidor de Novell Messenger"
- "Instalación básica de Novell Messenger"

#### **Requisitos del sistema del servidor de Novell Messenger**

- Procesador x86/ de 32 bits o x86/ de 64 bits en modo de 32 bits
- $\Box$  Cualquiera de los siguientes sistemas operativos en el servidor, con el Support Pack más reciente:
	- Novell Open Enterprise Server (versión NetWare o Linux)
	- NetWare 5.1, NetWare 6 o NetWare 6.5
	- SUSE<sup>®</sup> Linux Enterprise Server 9
	- Windows 2000 Server o Windows 2003 Server
- eDirectory 8.7 o posterior, *con el Support Pack más reciente*
- $\Box$  ConsoleOne<sup>®</sup> 1.3.6 o posterior

ConsoleOne en Linux requiere Java\* Virtual Machine (JVM\*) 1.4.2, con X Window System\*, versión X11R6 o posterior.

■ Windows 2000/XP/2003 y Novell Client<sup>™</sup> en cualquier equipo para el administrador donde se vaya a ejecutar ConsoleOne o el programa de instalación de Messenger

Si es necesario, descargue el Cliente Novell del sitio Web de descargas de productos de Novell (http://download.novell.com).

# **Instalación básica de Novell Messenger**

- "En NetWare o Windows"
- "En Linux"

#### **En NetWare o Windows**

**1** Desde una estación de trabajo con Windows 2000/XP/2004, entre como equivalente del administrador en el árbol de eDirectory donde va a realizar la instalación de Novell Messenger.

Si va a instalar los agentes de Novell Messenger en un servidor Windows, debe ejecutar el programa de instalación en dicho servidor.

- **2** Ejecute setup.exe en la raíz del CD *Novell GroupWise Messenger*.
- **3** Haga clic en *Instalar servidor*.
- **4** Seleccione el idioma de instalación, haga clic en *Aceptar* y, después, haga clic en *Sí* para aceptar el Acuerdo de licencia.
- **5** En el recuadro de diálogo *Opciones de instalación*, seleccione *Crear o actualizar un sistema* y haga clic en *Siguiente*.
- **6** Siga las instrucciones en pantalla del programa de instalación para extender el esquema de eDirectory para los objetos de Novell Messenger, crear su sistema de Novell Messenger, instalar los agentes de Novell Messenger e instalar el integrable de Novell Messenger para ConsoleOne.

Para obtener más información, consulte la *Novell Messenger Installation Guide* (Guía de instalación de Novell Messenger).

#### **En Linux**

- **1** En el servidor Linux, acceda a la raíz introduciendo su y la contraseña de la raíz.
- **2** En el CD *Novell GroupWise Messenger for Linux* (GroupWise Messenger de Novell para Linux), acceda al directorio /server
- **3** Introduzca el siguiente comando:

./install.sh

**4** Siga las instrucciones en pantalla del programa de instalación para extender el esquema de eDirectory para los objetos de Novell Messenger, crear su sistema de Novell Messenger, instalar los agentes de Novell Messenger e instalar el integrable de Novell Messenger para ConsoleOne.

Para obtener más información, consulte la *Novell Messenger Installation Guide* (Guía de instalación de Novell Messenger).

## <span id="page-3-0"></span>INSTALACIÓN DEL CLIENTE DE GROUPWISE MESSENGER PARA WINDOWS O PARA VARIAS PLATAFORMAS

- "Requisitos de la estación de trabajo del cliente GroupWise Messenger para Windows"
- "Requisitos de la estación de trabajo del cliente de GroupWise para varias plataformas en Linux"
- "Instalación del cliente de Mensajería desde la página de descarga de GroupWise Messenger"
- "Instalación del cliente de GroupWise Messenger desde el CD de GroupWise Messenger"

# **Requisitos de la estación de trabajo del cliente GroupWise Messenger para Windows**

- Cualquiera de las siguientes versiones de Windows, con el Service Pack más reciente para la versión de Windows que utilice:
	- Windows 2000 en un Pentium\* II 200 o superior con al menos 128 MB de RAM
	- Windows XP Professional en un Pentium III 300 o superior con al menos 128 MB de RAM
	- Windows 2003 en un Pentium III 350 o superior con al menos 256 MB de RAM
- $\Box$  20 MB de espacio libre en disco en la estación de trabajo de cada usuario para instalar el cliente para Windows
- $\Box$  10 MB de espacio libre en disco adicional si almacena localmente el historial personal

# **Requisitos de la estación de trabajo del cliente de GroupWise para varias plataformas en Linux**

- $\Box$  Cualquiera de los siguientes sistemas operativos de escritorio, con el Support Pack más reciente:
	- Novell Linux Desktop, con el escritorio KDE o GNOME\*
	- Red Hat\* Desktop 4 o Red Hat Enterprise Linux WS 4, con el escritorio GNOME
	- Macintosh OS 10.2 (Jaguar), Macintosh OS 10.3 (Panther) o Macintosh OS 10.4 (Tiger)
- $\Box$  90 MB de espacio libre en disco en la estación de trabajo de cada usuario para instalar el cliente compatible con varias plataformas
	- El cliente de Messenger requiere 4 MB de espacio libre en disco y 86 MB de espacio adicional para instalar y utilizar JVM.
- $\Box$  10 MB de espacio libre en disco adicional si almacena localmente el historial personal

# **Instalación del cliente de Mensajería desde la página de descarga de GroupWise Messenger**

- **1** Complete la instalación del servidor de Novell Messenger.
- **2** En un navegador Web, especifique la dirección IP y el puerto del Agente de mensajería.

Por ejemplo, si el Agente de mensajería se ha instalado en un servidor con una dirección IP 172.16.5.18 y utiliza el puerto predeterminado para este agente, tendría que indicar

http://172.16.5.18:8300 para acceder a la página de descarga de Novell Messenger.

**3** Siga las instrucciones de la página de descarga para instalar el software de GroupWise Messenger.

También puede instalar el cliente de Messenger desde el CD.

# **Instalación del cliente de GroupWise Messenger desde el CD de GroupWise Messenger**

- "Instalación del cliente de Windows desde el CD"
- "Instalación del cliente de Linux desde el CD"
- "Instalación del cliente de Macintosh desde el CD"

#### **Instalación del cliente de Windows desde el CD**

- **1** En una estación de trabajo de Windows, ejecute setup.exe en la raíz del CD *Novell GroupWise Messenger*.
- **2** Haga clic en *Instalar cliente*.
- **3** Siga las instrucciones que aparecen en pantalla para instalar el software del cliente de GroupWise Messenger.
- **4** Para iniciar el cliente para Windows, haga doble clic en el icono del cliente de GroupWise Messenger ubicado en el escritorio de Windows.

#### **Instalación del cliente de Linux desde el CD**

- **1** En una estación de trabajo de Linux, acceda al directorio /client/xplat/linux del CD *Novell GroupWise Messenger for Linux* (GroupWise Messenger de Novell para Linux).
- **2** Ejecute nvlmsgr.bin para instalar el cliente de Messenger para Linux.

sh ./nvlmsgr.bin

**3** Para iniciar el cliente para Linux, haga clic en el icono de GroupWise Messenger ubicado en el escritorio de Linux.

#### **Instalación del cliente de Macintosh desde el CD**

**1** En una estación de trabajo de Macintosh\*, acceda al directorio /client/xplat/mac del CD *Novell GroupWise Messenger for Linux* (GroupWise Messenger de Novell para Linux).

- **2** Ejecute Messenger.sit para instalar el cliente de Messenger para Macintosh.
- **3** Para iniciar el cliente para Macintosh, haga clic en el icono de Novell Messenger ubicado en el escritorio de Macintosh.

# <span id="page-5-0"></span>TAREAS BÁSICAS DE GROUPWISE MESSENGER

- "Envío de un mensaje instantáneo desde el cliente de GroupWise"
- "Envío de un mensaje instantáneo desde GroupWise Messenger"
- "Uso de emoticones en un mensaje"
- "Adición de un contacto"
- "Mantenimiento de una conversación de grupo"
- "Cambio del estado"
- "Crear un salón de charla"
- "Unirse a un salón de charla"
- "Enviar un mensaje de difusión"
- "Ver el historial personal"

#### **Envío de un mensaje instantáneo desde el cliente de GroupWise**

- **1** Haga clic en *Archivo* > *Nuevo* > *Mensaje instantáneo*.
- **2** Haga clic en la persona a la que desee enviar un mensaje instantáneo,

O

Haga clic en el botón *Buscar usuario* para buscar una persona que no se encuentre en la lista de contactos.

- **3** Haga clic en *Aceptar.*
- **4** Escriba el mensaje, haga clic en el botón de flecha o pulse Intro.

#### **Envío de un mensaje instantáneo desde GroupWise Messenger**

- **1** Haga doble clic en el nombre de la persona a la que desee enviar un mensaje instantáneo.
- **2** Escriba el mensaje, haga clic en el botón de flecha o pulse Intro.

#### **Uso de emoticones en un mensaje**

**1** En una conversación abierta, haga clic en Description: **V**, a continuación, haga clic en la imagen que transmita sus emociones.

 $\Omega$ 

Escriba cualquiera de las siguientes secuencias de caracteres para representar un emoticón:

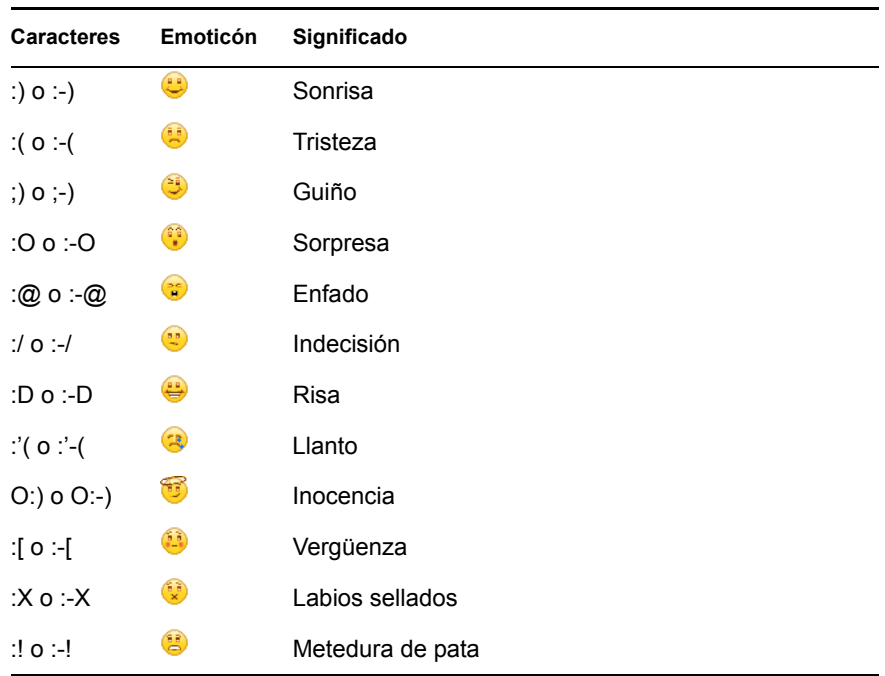

Si se usa una secuencia de caracteres en lugar de seleccionar una imagen, el emoticón aparece cuando se pulsa Intro para enviar el mensaje. Para ver los caracteres correspondientes a los emoticones cuando esté escribiendo un mensaje, haga clic en *Editar* > *Emoticones*.

# **Adición de un contacto**

- **1** Haga clic en *Añadir un contacto*.
- **2** Escriba parte o todo el nombre de la persona que desea añadir, haga clic en *Siguiente*, haga clic en el nombre en la lista *Resultados de la búsqueda* y haga clic en *Añadir*.

O

Escriba el ID de usuario de la persona y, a continuación, haga clic en *Añadir*.

O

Haga clic en *Avanzadas*, haga clic en *comienza con*, *contiene* o *igual a* en la lista desplegable junto a un campo, escriba la información que busca en el campo y haga clic en *Siguiente*. Seleccione el usuario que desea en la lista *Resultados de la búsqueda* y, a continuación, haga clic en *Añadir*.

#### **Mantenimiento de una conversación de grupo**

- **1** Haga doble clic en el usuario en la *Lista de contactos*.
- **2** Haga clic en *Acciones* y, a continuación, haga clic en *Invitar a otros a unirse a la conversación*.
- **3** Haga clic en un usuario (o pulse Ctrl+clic en varios usuarios) en la *Lista de contactos* y, a continuación, haga clic en *Aceptar*.

O

Haga clic en *Buscar usuario* para buscar usuarios que no se encuentran en la *Lista de contactos*.

También puede pulsar Ctrl+clic en varios usuarios en la *Lista de contactos* y pulsar Intro para comenzar una conversación de grupo.

### **Cambio del estado**

- **1** Haga clic en la barra *Estado* (donde aparece su nombre bajo la barra de menús).
- **2** Haga clic en el estado que desee que vean los demás usuarios junto a su nombre en las *listas de contactos*: *En línea*, *Ocupado*, *Ausente*, *Aparecer desconectado*.

#### **Crear un salón de charla**

- **1** Haga clic en *Herramientas* > *Salones de charla*.
- **2** Haga clic en *Crear*.
- **3** (Opcional) Escriba el nombre del propietario del salón de charla.
- **4** Indique el nombre del salón de charla.
- **5** (Opcional) Escriba una breve descripción para el salón de charla.
- **6** (Opcional) Escriba el mensaje de bienvenida que leerán los usuarios cuando inicien una sesión en el salón de charla.
- **7** Seleccione el número máximo de participantes.
- **8** (Opcional) Seleccione si desea archivar el salón de charla.
- **9** (Opcional) Seleccione si desea que se pueda buscar el salón de charla.
- **10** Haga clic en *Aceptar* y, a continuación, en *Cerrar*.

# **Unirse a un salón de charla**

- **1** Haga clic en *Herramientas* > *Salones de charla*.
- **2** Seleccione el salón de charla al que desee unirse y haga clic en *Unirse*.

#### **Enviar un mensaje de difusión**

- **1** Seleccione un contacto de la *Lista de contactos*.
- **2** Haga clic con el botón derecho sobre él y, a continuación, haga clic en *Enviar difusión*.
- **3** Escriba el mensaje de difusión y pulse Intro.

#### **Ver el historial personal**

**1** En una ventana de conversación, de salón de charla o de difusión, haga clic en *Acciones* > *Mostrar historial*.

#### **Información legal**

Copyright © 2003-2006 Novell, Inc. Reservados todos los derechos. Ninguna parte de esta publicación puede ser reproducida, fotocopiada, almacenada en un sistema de recuperación, ni transmitida sin la expresa autorización por escrito del editor: Novell, ConsoleOne, GroupWise, NetWare, Ximian y ZENworks son marcas comerciales registradas de Novell, Inc. en Estados Unidos y en otros países. SUSE es una marca comercial registrada de SUSE LINUX AG, una empresa de Novell. eDirectory, Novell Client, Novell Cluster Services y Red Carpet son marcas comerciales de Novell, Inc. Todas las marcas comerciales de terceros pertenecen a sus respectivos propietarios. Un símbolo de marca<br>comercial (®, TM, etc.) indica una marca comercial de Novell; un asterisco (\*) indica una